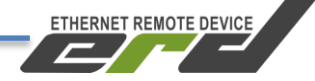

# **Контроллер многофункциональный SNR-ERD-5**

## **Инструкция по подключению к ИБП**

**SNR-ERD-5**

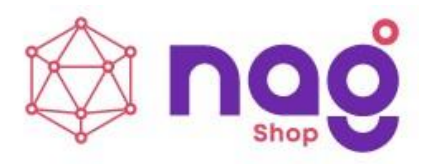

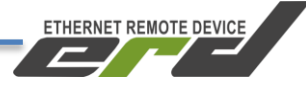

## Содержание

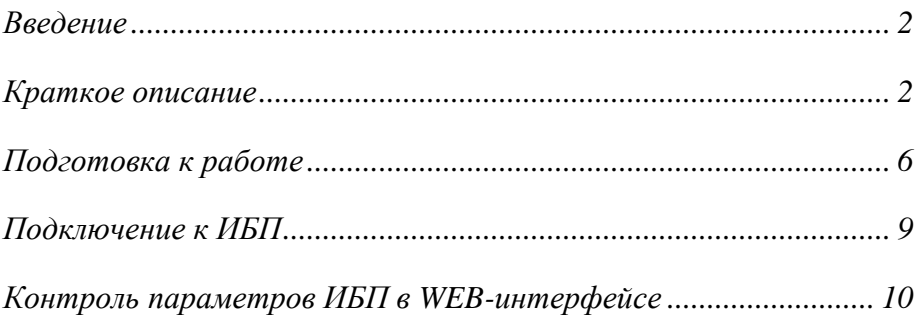

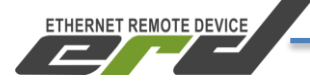

## **Введение**

<span id="page-2-0"></span>Данная инструкция предназначена для того чтобы показать, как можно подключить контроллер SNR-ERD-5c к ИБП с интерфейсом RS232.

## **Краткое описание**

<span id="page-2-1"></span>SNR-ERD представляет собой аппаратно-программный комплекс на основе микроконтроллера STM32F407. В энергонезависимой памяти микроконтроллера хранится программное обеспечение (firmware), которое определяет логику работы устройства. Пользователю доступна функция обновления программного обеспечения. Настройка и конфигурирование ERD осуществляется посредством встроенного WEB-конфигуратора и SNMP-интерфейса. На рисунке [1](#page-2-2) представлен внешний вид SNR-ERD-5.

<span id="page-2-2"></span>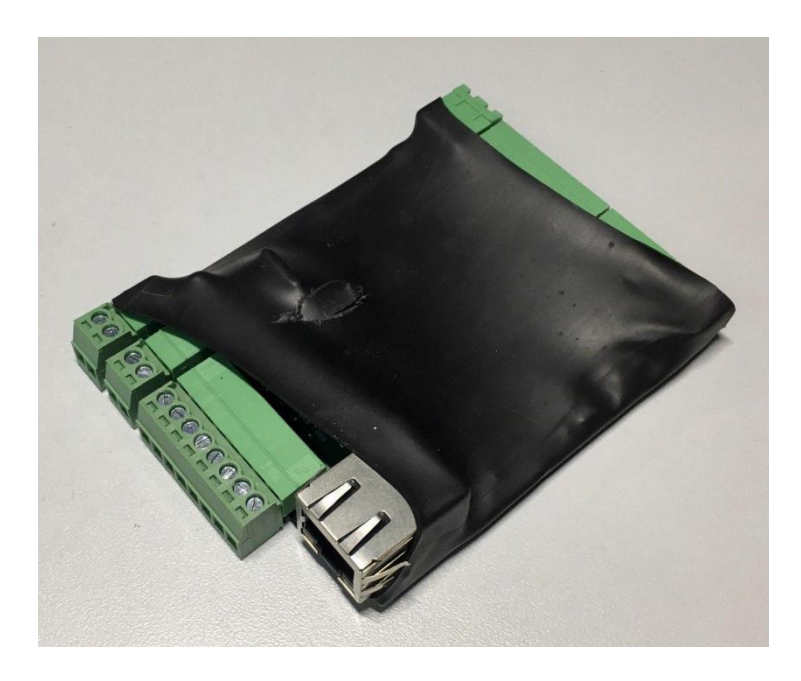

Рисунок 1 – Внешний вид SNR-ERD-5

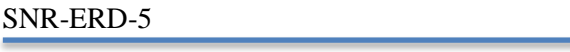

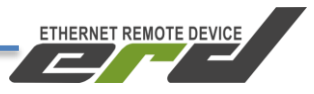

На рисунке [2](#page-3-0) представлено расположение разъёмов SNR-ERD. Нумерация контактов слева направо при виде на разъём спереди.

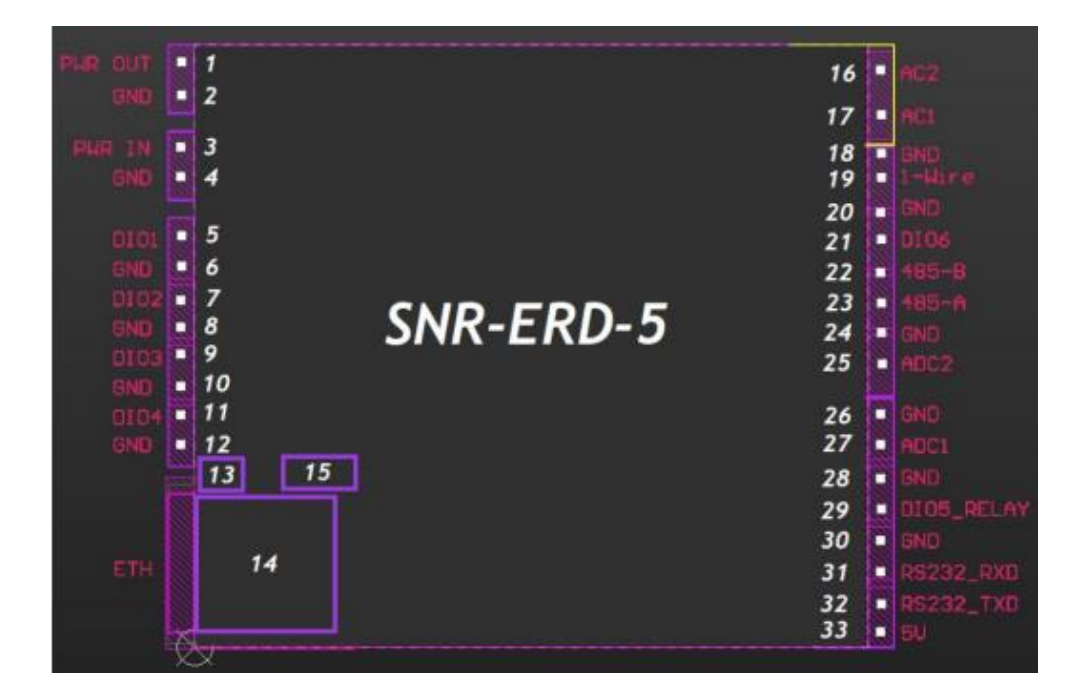

Рисунок 2 – Контакты и рабочие узлы устройства

<span id="page-3-0"></span>На рисунке [2](#page-3-0) обозначены:

2х-контактный разъём для питания Внешних устройств 2х-контактный разъём для подачи напряжения питания устройства 8и-контактый разъём для подключения DIO Кнопка сброса на заводские настройки. Индикатор питания устройства «PWR» Разъём RJ-45 для подключения к сети Ethernet 10/100 Мбит/с

8и-контактый разъём для подключения DIO 8и-контактый разъём для подключения DIO 2х-контактный разъем для подключения к сети 220В, функция «Датчик фазы»

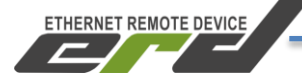

Далее приводится описание разъёмов и назначение контактов.

#### **2-контактный разъём:**

Порт для питания Внешних устройств, например датчиков и/или приборов учёта, максимальная нагрузка 200мА:

1 - положительный контакт 12 Вольт

 $2 - GND$ 

**Внимание:** напряжение на этом выводе соответствует входному напряжению на входе устройства.

#### **2-контактный разъём:**

Порт для подачи напряжения питания устройства 7-36 Вольт:

1 - положительный контакт, номинал 12 Вольт

2 - GND

#### **8-контактный разъём:**

На разъёме расположены порты DIO (Digital Input/Output):

- 1- Порт DIO1, 10мА
- 2- Порт GND,
- 3 Порт DIO2, 10мА
- 4 Порт GND,
- 5 Порт DIO3, 10мА
- 6 Порт GND,
- 7 Порт DIO4, 10мА
- 8 Порт GND.

#### **8-контактный разъём:**

На разъёме сосредоточены интерфейс связи RS-232, выход для подключения реле, а так же порт AI (Analog Input)

1- Выход 5 вольт в качестве RTS сигнала интерфейса RS232,

- 2 Контакт TxD интерфейса RS-232,
- 3 -Контакт RxD интерфейса RS-232,
- 4 Общий (GND) контакт для подключения датчиков,
- 5- DIO5 для подключения реле управления нагрузками, 200мА,

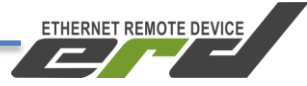

6- Общий (GND),

7- Аналоговый вход (AI) для измерения напряжения от 0 до 75В,

8- Общий (GND).

## **8-контактный разъём:**

На разъёме сосредоточены интерфейсы связи RS-485, 1-WIRE, а так же порт AI (Analog Input) и порт DIO6

- 1 Аналоговый вход (AI) для измерения напряжения от 0 до 75В,
- 2 Общий (GND),
- 3 Контакт A интерфейса RS-485,
- 4 Контакт B интерфейса RS-485,
- 5 DIO6,
- 6 Общий (GND),
- 7 Порт для подключения датчиков по интерфейсу 1-WIRE,
- 8 Общий (GND).

## **2-контактный разъём:**

Разъём предназначен для подключения к сети 220В, функция «Датчик фазы», гальванически изолирован от основной платы.

- 1 AC1;
- 2 AC2

**Кнопка сброса** утоплена внутрь корпуса и находится за 8ми контактным разъёмом. Сброс устройства в исходные настройки осуществляется удержанием кнопки в течении 4-5 секунд. Устройство запустит режим восстановления заводской конфигурации, после чего индикатор «PWR» начнёт мигать как при первичной подаче питания.

**Ethernet разъём** устройства - RJ-45, имеет индикацию Link, Activity.

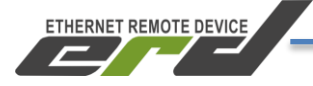

## **Подготовка к работе**

<span id="page-6-0"></span>Для подключения к ИБП потребуется кабель COM9F\*9M (аналогичный тому, что представлен ан рисунке 3) – это кабель с разъёмами DB9 «мама» и «папа».

ВНИМАНИЕ! В комплектации контроллера SNR-ERD-5c-CableUPS уже присутствует подготовленный кабель COM9F\*9M. Если у вас на руках данный контроллер, то перейдите в раздел «Подключение к ИБП».

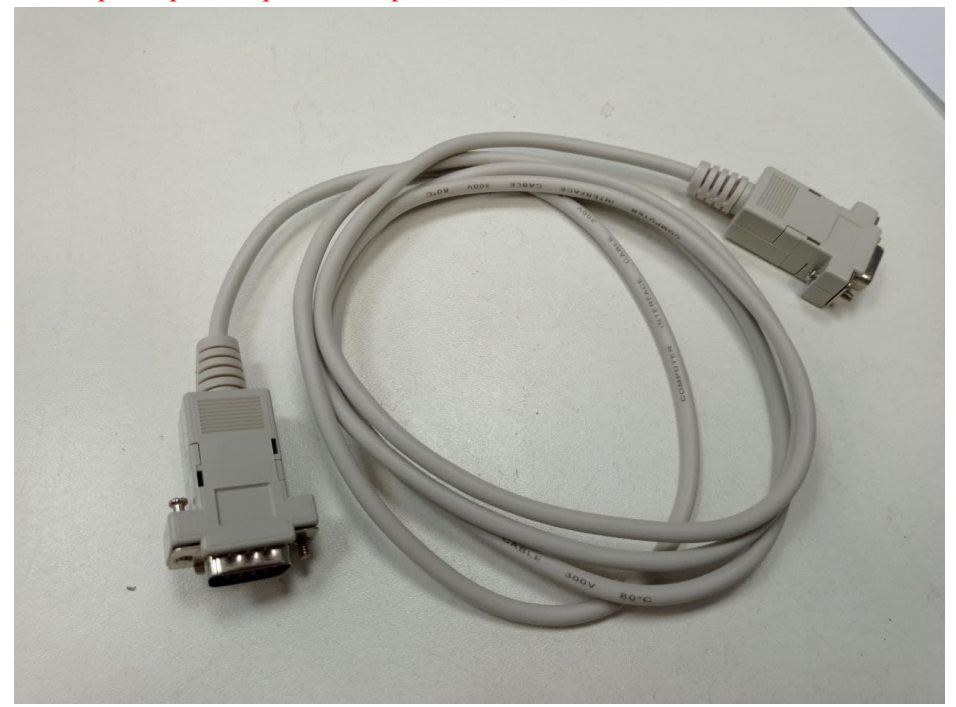

Рисунок 3 – кабель COM9F\*9M

В данном кабеле необходимо отрезать разъём «мама» и зачистить провода. Должно получится как показано на рисунке 4.

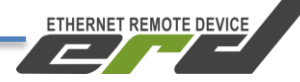

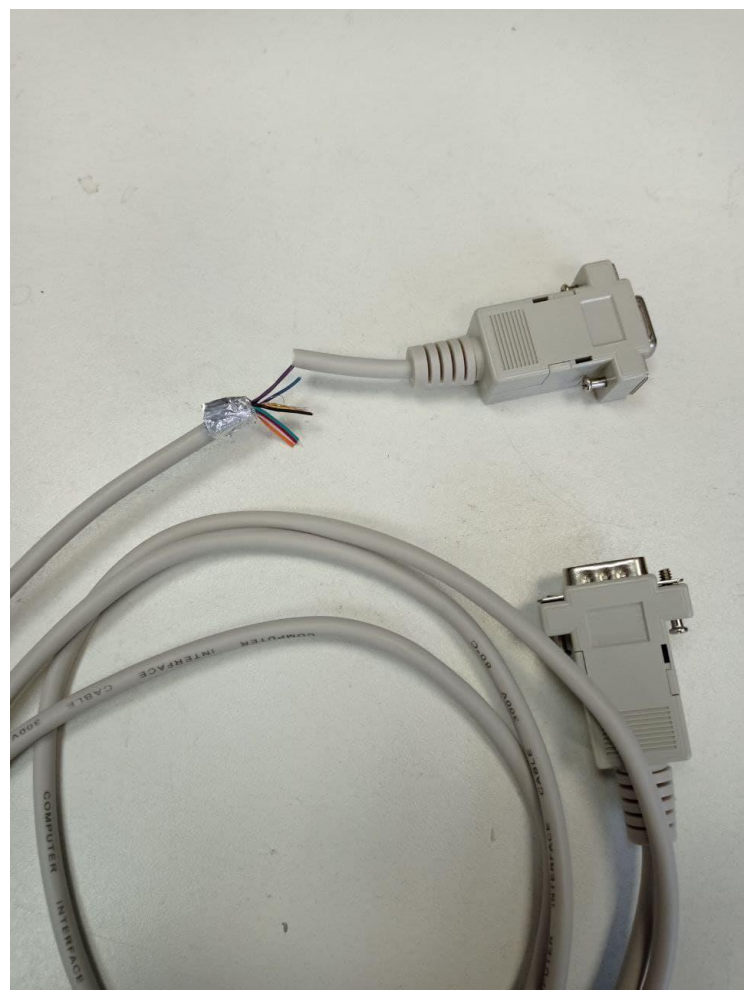

Рисунок 4 – кабель COM9F\*9M

Следующий шаг это «прозвонка» пинов коннектора «папа» у кабеля и предварительно зачищенных проводов. Нам потребуется определить какие провода соответствуют пинам 2(RX),3(TX) и 5(GND), так как в разных типах кабелей или даже в разных партиях кабеля одного типа эти провода по цветам могут отличаться.

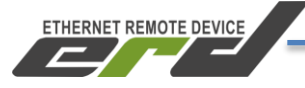

После того как определено соответствие проводов необходимым пинам подключаем провода в восьмиконтактную клеммную колодку (контакты 26- 33) SNR-ERD-5c. Результат подключения должен выглядеть как на рисунке 5.

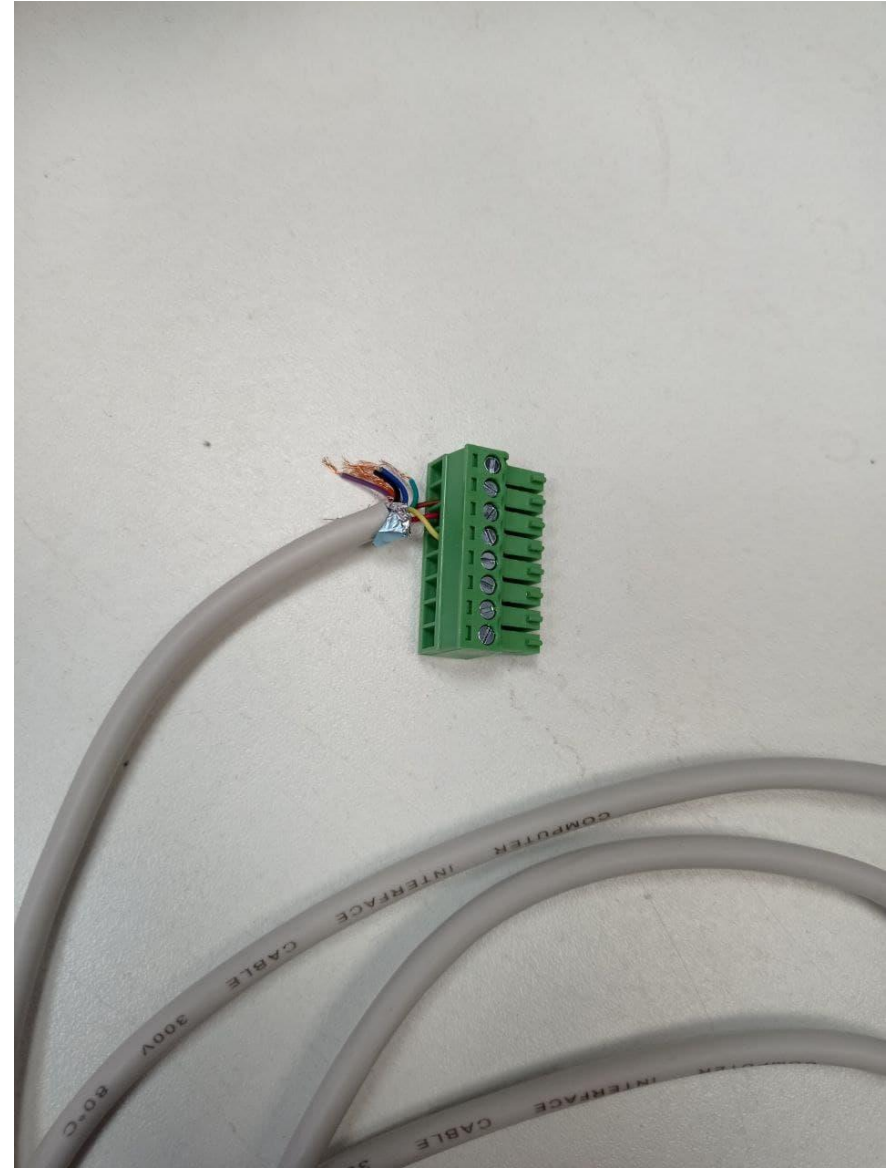

Рисунок 5 – кабель COM9F\*9M с клеммной колодкой

## **Подключение к ИБП**

<span id="page-9-0"></span>Кабель COM9F\*9M с клеммной колодкой подключить в соответствующий разъём контроллера.

**ETHERNET REMOTE DEVICE** 

К контактам 3 и 4 2х-контактного разъёма для подачи питания (См. рисунок 2) подключаем «+» и «-» соответственно. Питание для работы контроллера можно взять с ИБП, если он располагает соответствующим разъёмом.

Подать напряжение питания на SNR-ERD. Дождаться прекращения мигания индикатора «PWR».

Подключить SNR-ERD к ПЭВМ посредством Ethernet-кабеля и установить необходимые сетевые настройки для того, чтобы SNR-ERD и ПЭВМ находились в одной подсети.

Запустить на ПЭВМ программу для просмотра WEB-страниц (browser) и в адресной строке ввести IP-адрес SNR-ERD. В появившемся окне аутентификации ввести пароль. Дождаться загрузки WEB-страницы.

Заводские сетевые настройки SNR-ERD представлены в таблице 1.

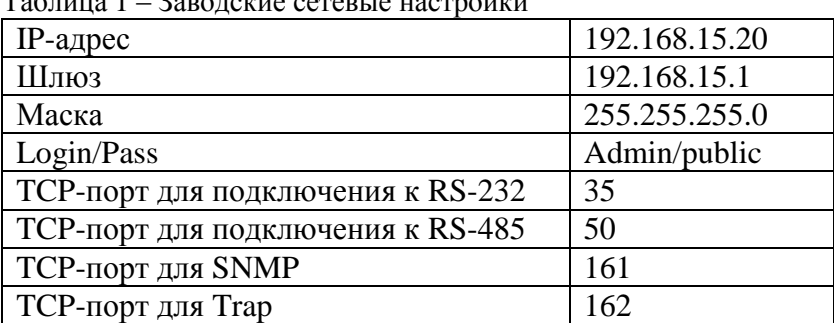

 $T_0$ блица  $1 - 2$ оводские сетевые настройки

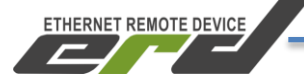

## **Контроль параметров ИБП в WEB-интерфейсе**

<span id="page-10-0"></span>В web-интерфейсе необходимо перейти на вкладку «Конвертер интерфейсов» - «RS-232» и сохранить настройки как показано на рисунке 6. После чего выбрать режим работы «Контроль параметров UPS» и нажать «Принять».

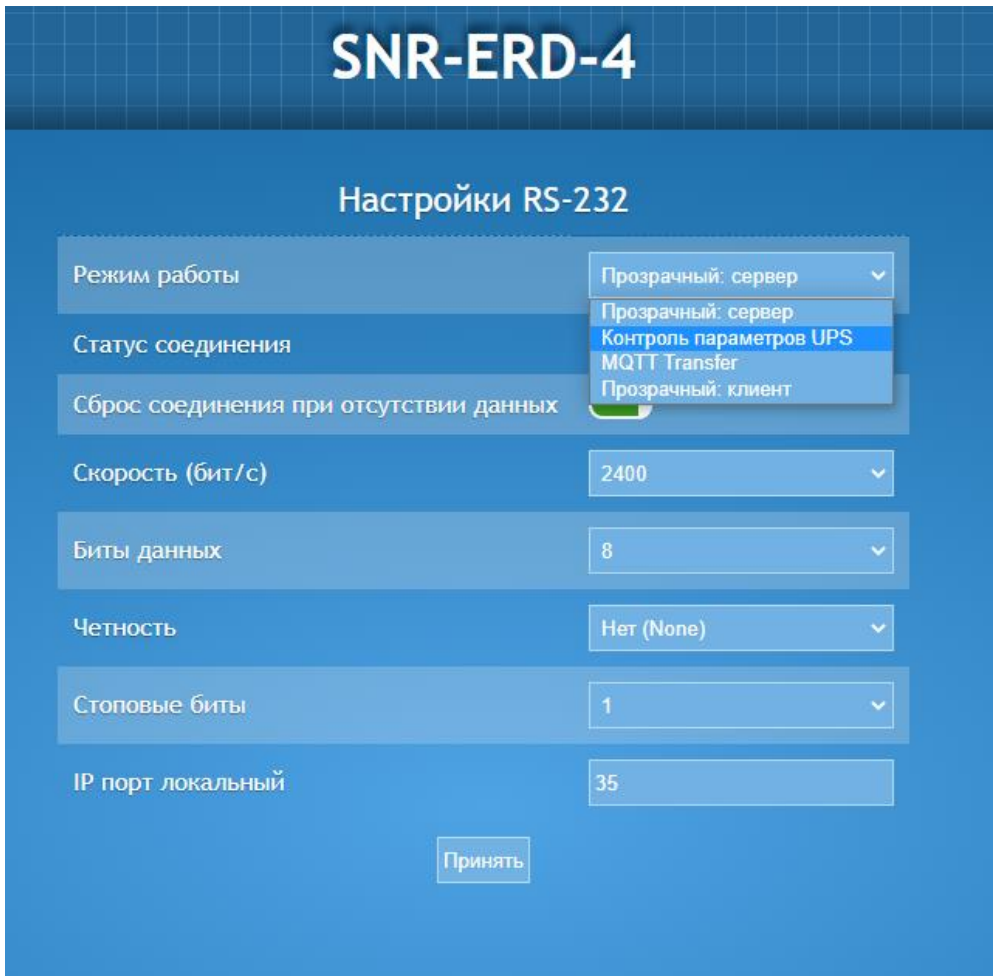

Рисунок 6 – Страница настроек интерфейса RS-232

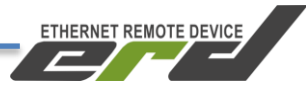

После переходим на вкладку «UPS» - «Мониторинг» и убеждаемся, что ИБП подключен. Пример на рисунке 7.

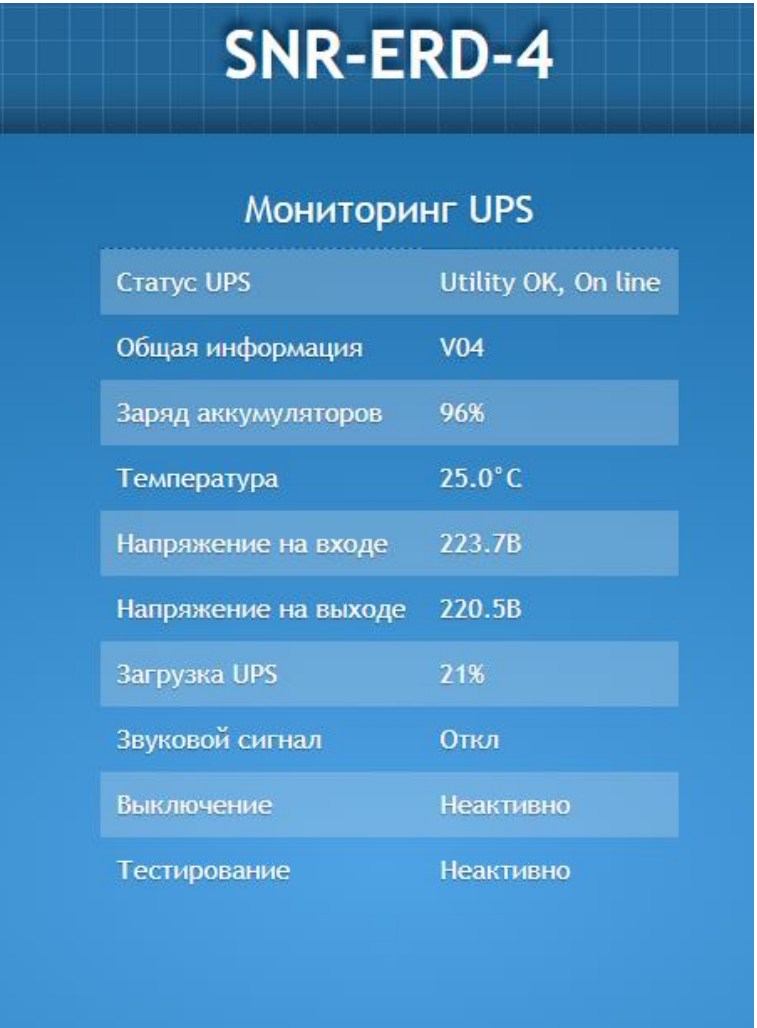

Рисунок 7 – Мониторинг параметров ИБП

На данной странице web-интерфейса можно контролировать такие параметры ИБП как заряд аккумуляторов, напряжение на входе\выходе, загрузку UPS и температуру.

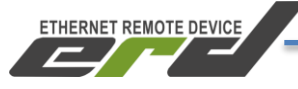

Управление ИБП происходит на вкладке «UPS» - «Управление». Здесь можно включать\выключать ИБП и звуковой сигнал, проводить различные виды тестирования АКБ (см. Рисунок 8).

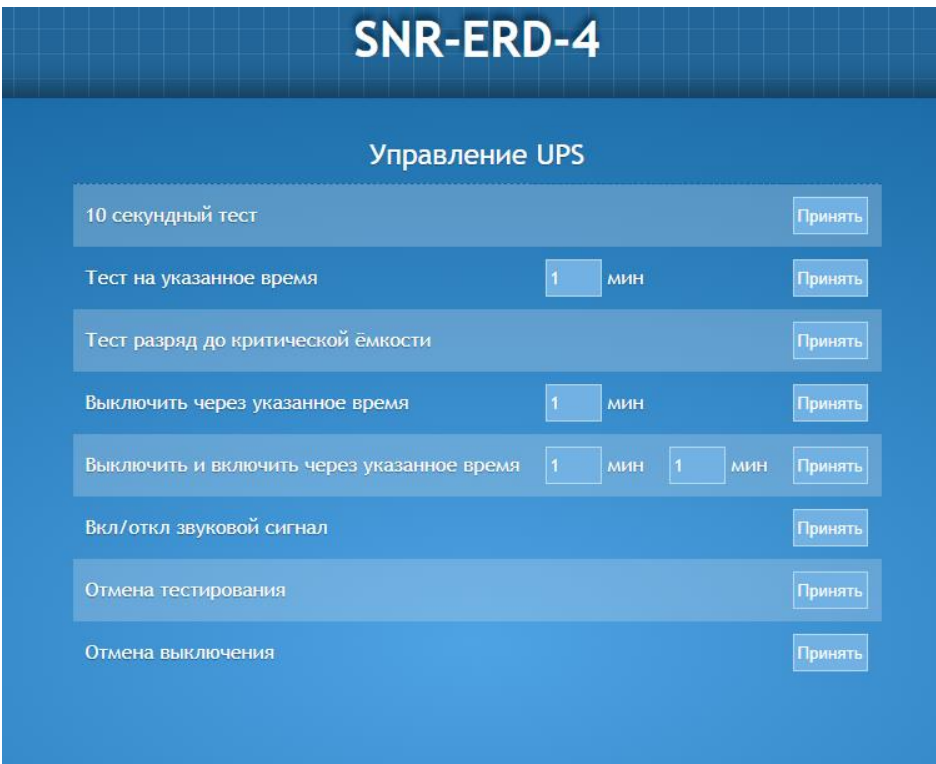

Рисунок 8 – Управление ИБП

За помощью в конфигурации вы можете обратиться на наш форум http://forum.nag.ru/, или оставить обращение в системе технической поддержки http://support.nag.ru/. Для прямого общения с техническими специалистами напишите своей вопрос на [erd@nag.ru](mailto:erd@nag.ru)